# **Solucione problemas de conexões lentas nos roteadores VPN RV016, RV042, RV042G e RV082**

# **Objetivo**

Conexões lentas se devem a diferentes motivos, como problemas técnicos com o ISP (Provedor de serviços de Internet), condições climáticas, problemas de conexão de LAN e muitos outros. Este artigo orienta você através de uma série de etapas para resolver esse problema, especialmente com MTU (Unidade máxima de transferência) nos RV016, RV042, RV042G e RV082 VPN Routers.

### **Dispositivos aplicáveis**

•RV016 •RV042 •RV042G  $\hat{a} \in \mathcal{C}$ RV082

### **Versão de software**

 $â€$ ¢v4.2.1.02

#### **Solucionar problemas de conexões lentas**

Depois de determinar que todos os componentes da rede estão configurados corretamente, mas a conexão lenta persistir, você terá que configurar manualmente o tamanho da MTU (Unidade máxima de transmissão) no roteador com fio RV.

Há vários motivos para uma conexão lenta atrás do roteador. Antes de solucionar problemas do roteador com fio RV, tente executar estas etapas para ver se o problema foi resolvido.

Etapa 1. Entre em contato com o ISP (Provedor de serviços de Internet) para verificar os recursos de largura de banda da conexão.

Etapa 2. Verifique se as placas LAN dos dispositivos conectados à rede estão configuradas corretamente.

Etapa 3. Execute testes de conectividade, como pesquisa de DNS e ping. Consulte *Teste de diagnóstico de conectividade nos roteadores VPN RV016 RV042 RV042G RV082.*

Etapa 4. Execute programas antivírus para detectar qualquer spyware/malware ou vírus que possa reduzir a velocidade da sua rede.

## **Configuração manual de MTU**

A função MTU é definir os parâmetros para a transmissão máxima de dados. Esse valor deve ser definido de acordo com a topologia de rede, a fim de aproveitar ao máximo a largura de banda disponível. Para habilitar a MTU manualmente, primeiro entre em contato com seu ISP para descobrir o tamanho de MTU apropriado. As próximas etapas orientam a implementação de MTU na série de roteadores com fio RV.

Etapa 1. Faça login no utilitário de configuração da Web e escolha **Setup > Network**. A página *Rede* é aberta:

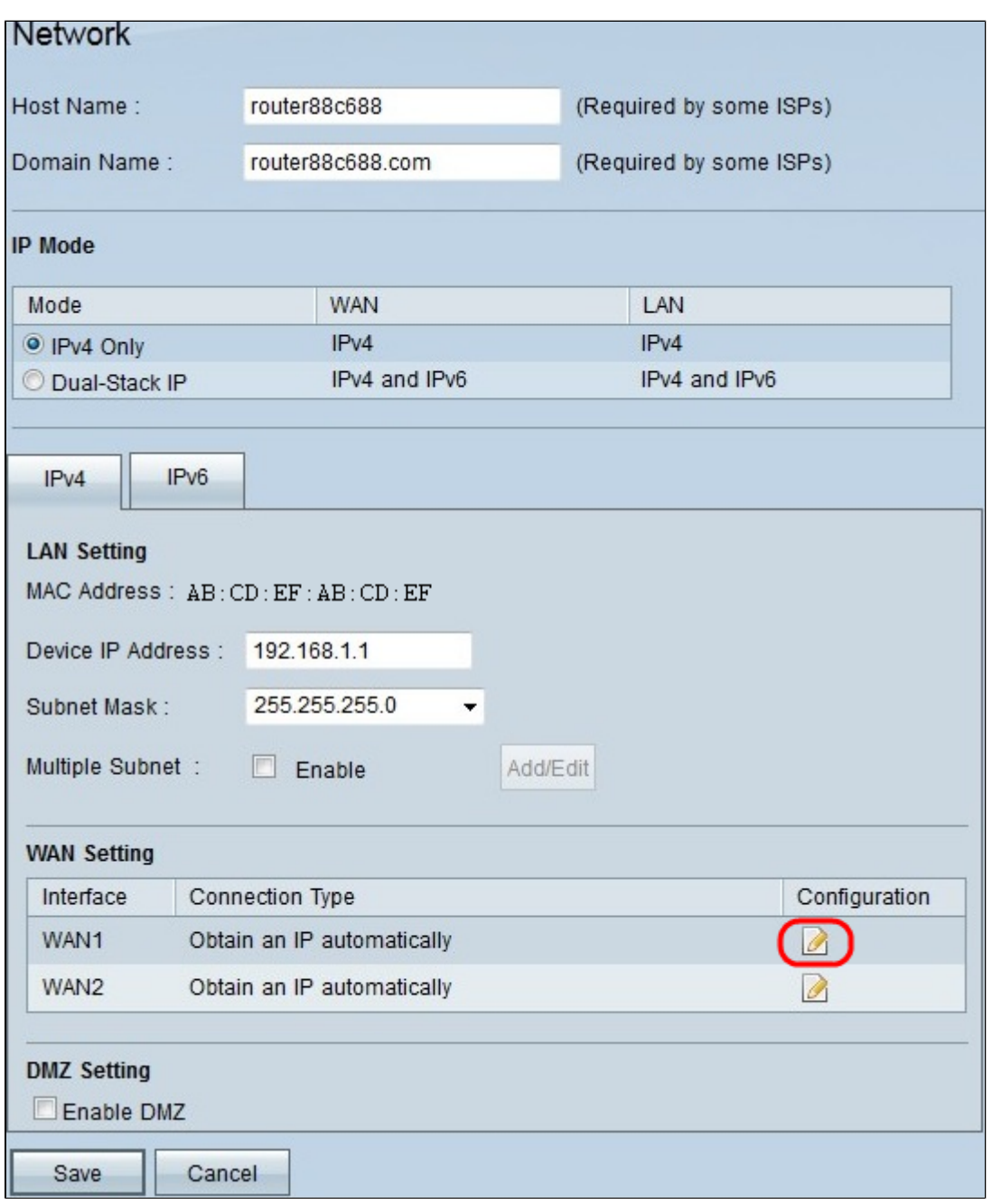

Etapa 2. Clique no ícone **Edit** da WAN conectada ao ISP na área WAN Setting. A página *Rede* é reaberta com novos campos.

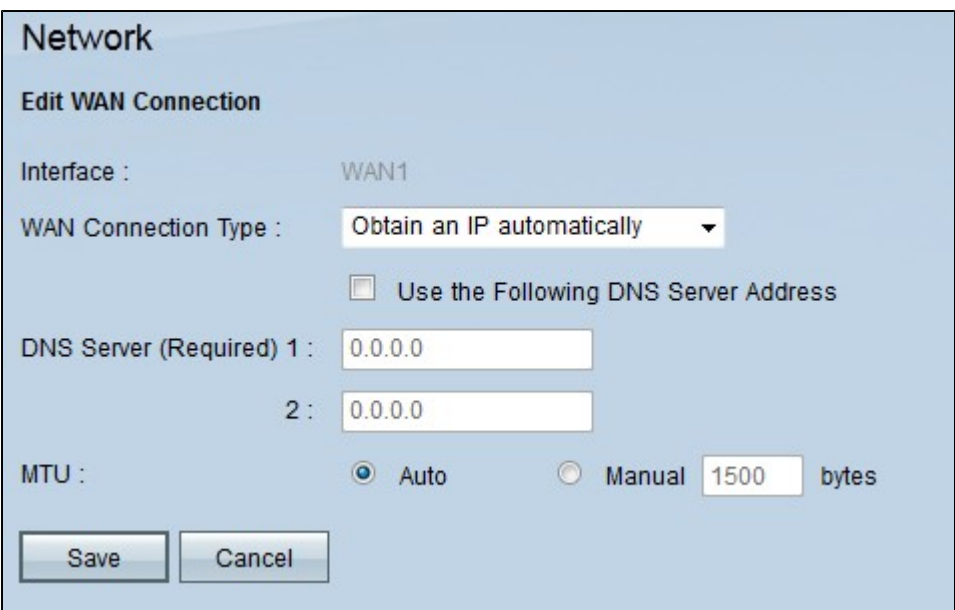

Etapa 3. No campo MTU, clique no botão de opção **Manual**. Por padrão, ele é escolhido como **Auto**. **Auto** é usado para detectar o tamanho da MTU automaticamente. **Manual** é usado para inserir o tamanho da MTU com base no ISP.

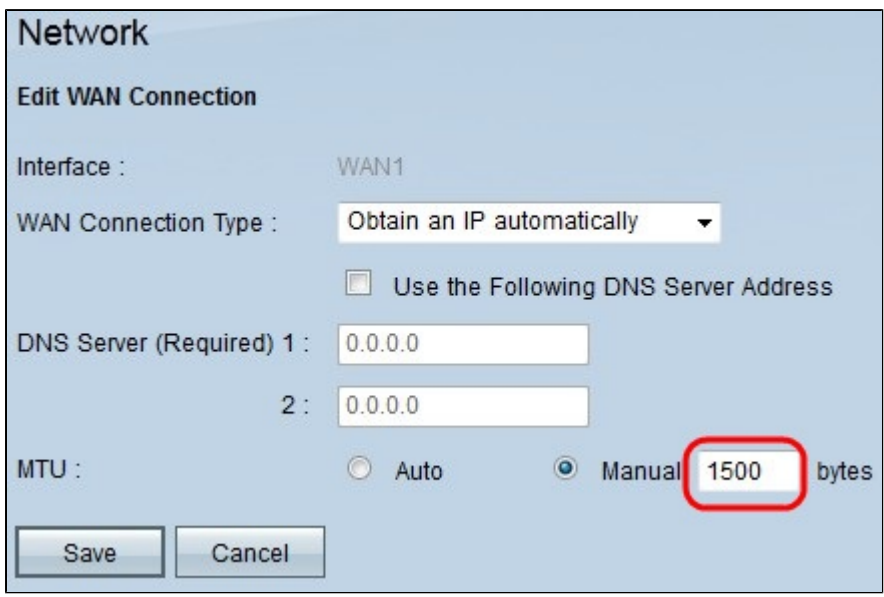

Etapa 4. No campo **Manual**, insira o tamanho de MTU apropriado.

Etapa 5. Clique em **Save** para salvar as alterações feitas no tamanho da MTU.

#### Sobre esta tradução

A Cisco traduziu este documento com a ajuda de tecnologias de tradução automática e humana para oferecer conteúdo de suporte aos seus usuários no seu próprio idioma, independentemente da localização.

Observe que mesmo a melhor tradução automática não será tão precisa quanto as realizadas por um tradutor profissional.

A Cisco Systems, Inc. não se responsabiliza pela precisão destas traduções e recomenda que o documento original em inglês (link fornecido) seja sempre consultado.